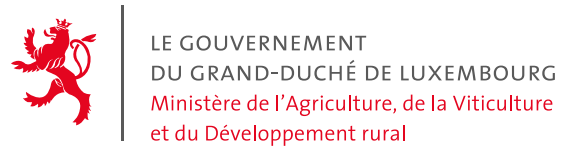

## **Kurzanleitung - Verwaltung der AUKM Verpflichtungen**

Wir erinnern daran, dass die Verwendung des elektronischen Formulars in MyGuichet.lu voraussetzt, dass der Ersteller:

- $\checkmark$  Inhaber eines gültigen LuxTrust-Zertifikats ist;
- $\checkmark$  Sich in MyGuichet. Iu einen beruflichen Bereich eingerichtet hat;
- $\checkmark$  Seinen beruflichen Bereich durch die Eingabe eines Aktivierungscodes an die Betriebsdaten gebunden hat. Hierbei handelt es sich um dieselben Codes wie die, welche z.B. beim elektroneschen Flächenantrag/Weinbaukarteierhebung benutzt werden. Eine Neueingabe ist deshalb nicht erforderlich.
- 1. Einleitung mit "Weiter" bestätigen. Hinweis: Sie können jederzeit durch einen Klick auf "Später fortfahren" das Formular auf MyGuichet.lu speichern um später weiter auszufüllen.
- 2. Betriebsnummer auswählen und mit "Weiter" bestätigen.
- 3. Aufgeführte Informationen zu dem Betrieb überprüfen und mit "Weiter" bestätigen.

Hinweis: Diese Seite dient lediglich zur Einsicht der Daten. Änderungen können hier nicht eingetragen werden. Diese müssen getrennt übermittelt werden, vorzugsweise mithilfe des Vorgangs "Antrag auf Änderung betriebsbezogener Daten oder auf Inaktivierung eines landwirtschaftlichen oder Winzerbetriebs" in MyGuichet.lu.

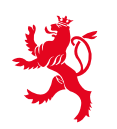

LE GOUVERNEMENT DU GRAND-DUCHÉ DE LUXEMBOURG Ministère de l'Agriculture, de la Viticulture et du Développement rural

Service d'économie rurale

4. Alle gewünschten AUKM Maßnahmen auswählen; diese werden automatisch in der Liste "Typ der AUKM-Verpflichtung" (auf der linken Seite) hinzugefügt. Durch die Bestätigung Ihrer Auswahl werden die einzelnen nachfolgenden Abschnitte Ihres Formulars erstellt. Nach Auswahl aller gewünschten AUKM mit "Weiter" bestätigen.

Falls eine AUKM-Verpflichtung 545 oder 551 bereits im Vorjahr eingegangen wurde, ist diese bereits ausgewählt. Wichtige Anmerkung: Alle anderen gemeldeten AUKM vom Vorjahr werden nicht als ausgewählt angezeigt, bitte darauf achten keine doppelte Verpflichtung einzugehen!

Bei der AUKM 545 und 551 können später Schläge hinzugefügt werden oder bereits gemeldete Schläge geändert werden.

**ACHTUNG: Die neu angemeldete Fläche darf nicht mehr als 50% der ursprünglich gemeldeten Fläche der Verpflichtung betragen und nicht mehr als 5 ha betragen.**

Beispielbild: Hier wurde bereits eine Verpflichtung für das Programm "Verringerung der Stickstoffdüngung eingegangen. Die Verpflichtung für die AUKM "Fruchtfolgeprogramm" wird neu eingegangen.

# Typ der AUKM-Verpflichtung

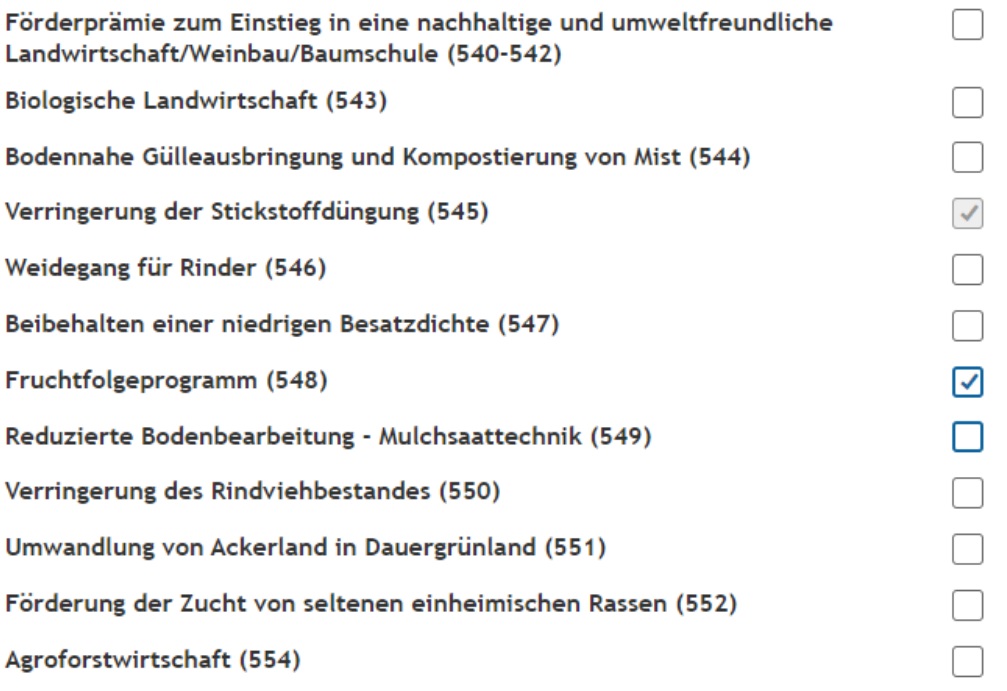

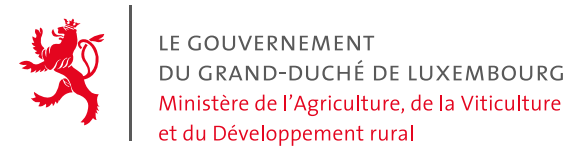

Hinweis: Noch nicht ausgewählte AUKM Maßnahmen können nachträglich noch hinzugefügt werden. Ursprünglich ausgewählte AUKM Maßnahmen können nachträglich abgewählt werden. Bei der Wiederanwahl erscheint der Datensatz wieder mit den angegebenen Parzellen.

5. Bei einer AUKM Maßnahme, bei welcher Sie nur Ihre Beteiligung bestätigen müssen, wird Ihnen nur der Vertragsbeginn sowie das Vertragsende angezeigt, so wie im Bild unten gezeigt. Hier ist keine Parzellenauswahl nötig.

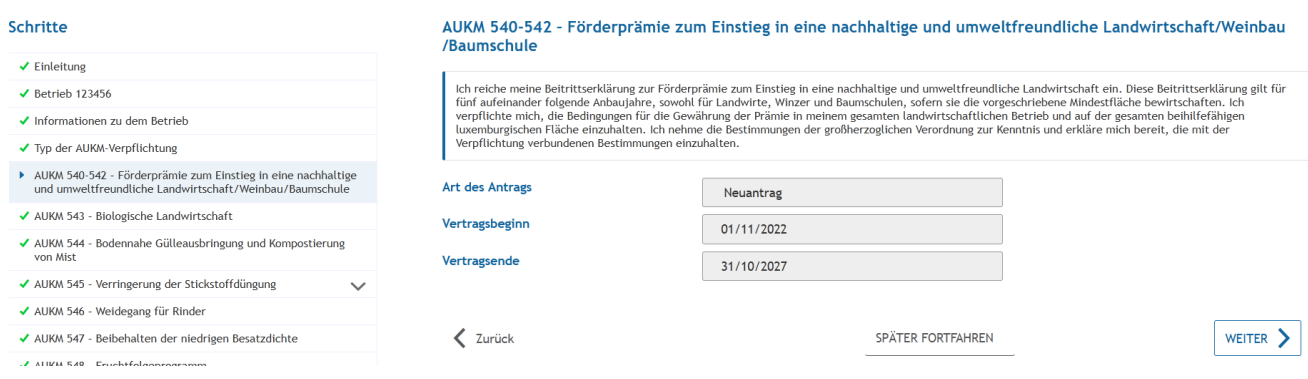

- 6. Bei einer AUKM Maßnahme, welche die Auswahl von Parzellen erfordert, gibt es zwei verschiedene Möglichkeiten:
	- Wie in Punkt 6.1 dargestellt "Auswahl einer im Flächenantrag gemeldeten Parzelle" auswählen, oder
	- Wie in Punkt 6.2 eine "Neue Parzelle, welche anhand von FLIK-Parzellen ausgewählt werden soll" anwählen.

Das Hinzufügen von mehreren FLIK-Parzellen und Löschen von Parzellen werden in Punkt 6.3 erklärt.

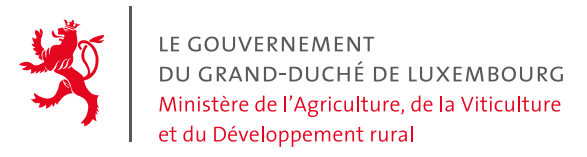

#### *6.1 Auswahl einer gemeldeten Parzelle*

Bei "Auswahl einer gemeldeten Parzelle" wählen Sie aus der Liste "Auszuwählende Parzelle" die entsprechende Parzelle aus. Diese wurden aus Ihrem Flächenantrag 2022 vorgeladen und werden Ihnen im **Format " Schlagnummer-Schlagfläche-gemeldete Kultur"** angezeigt.

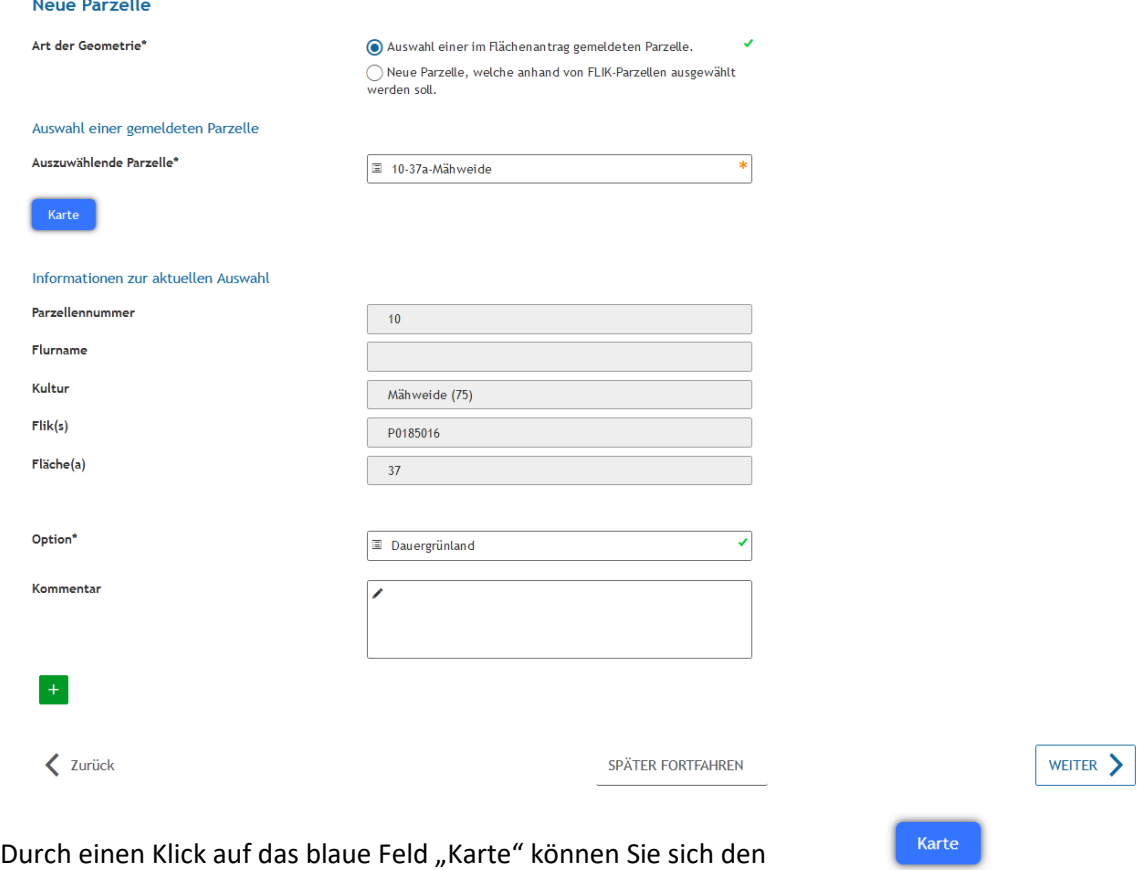

Schlag auf dem Luftbild anzeigen lassen. Hier bitte mit "Speichern" bestätigen.

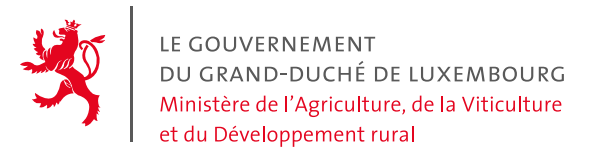

#### *6.2 Auswahl einer neuen Parzelle*

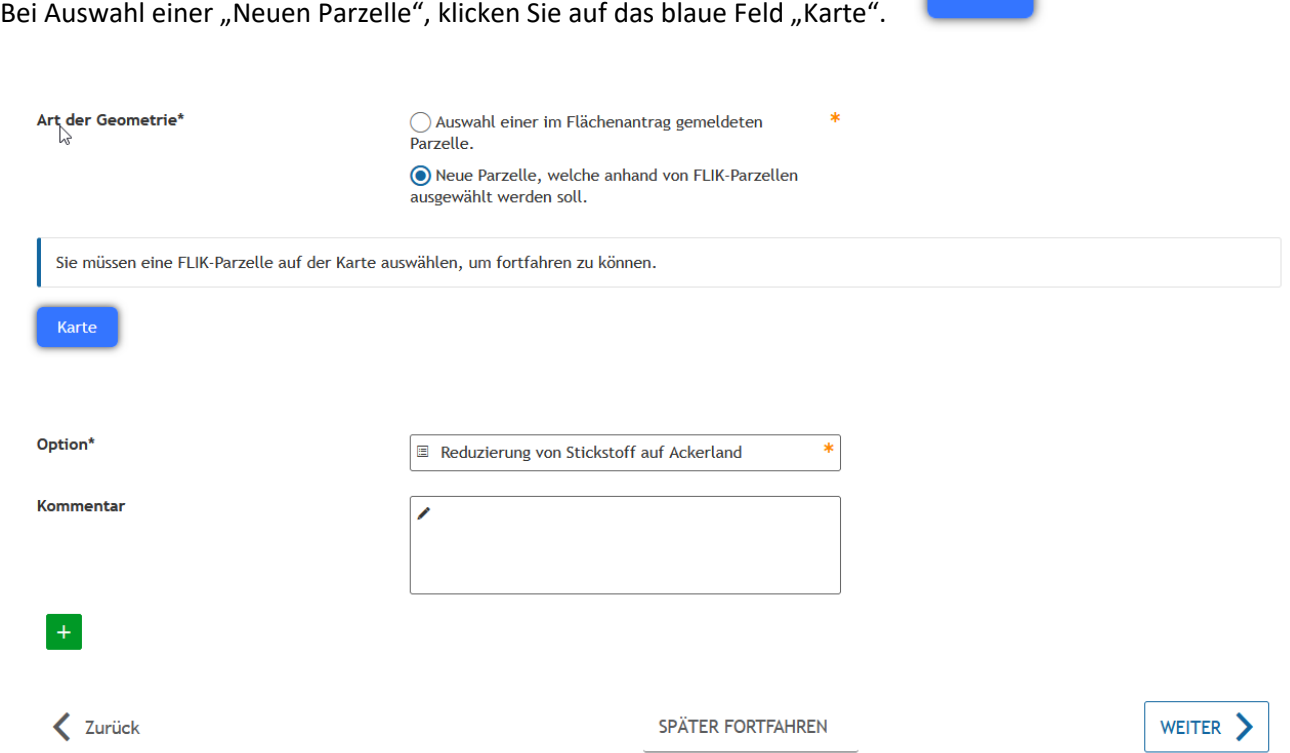

In dem neuen geografischen Fenster können Sie sowohl nach einer Parzelle anhand der FLIK-Nummer suchen (Im Feld oben rechts "Suchen"), als auch auf dem Luftbild die Parzelle suchen und diese per Mausklick auswählen.

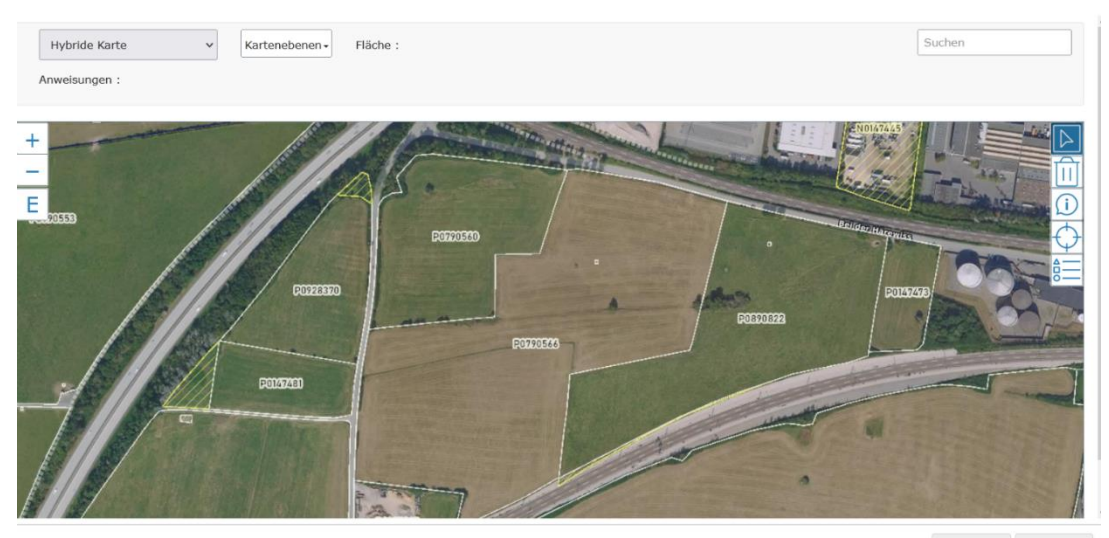

Verwerfen Speichern

Karte

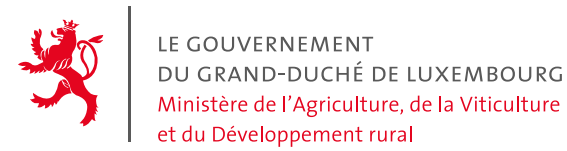

#### Die Kartenoptionen kurz erklärt:

- Im vorausgewählten Reiter "Hybride Karte" gibt es die Möglichkeit, verschiedene Kartenlayouts anzeigen zu lassen. Wir empfehlen diese auf "Hybride Karte" zu belassen.
- Im Reiter "Kartenebenen" ist die Option "FLIK Parzellen 2022" vorausgewählt, hier kann man noch weitere Optionen wie z.B. Gewässer, Dauergrünlandstatut und Naturschutzgebiete zusätzlich einblenden.

#### Zeichenerklärungen

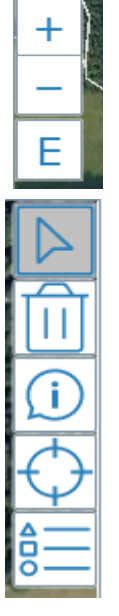

Mit dem + Zeichen zoome Sie ran, mit dem – Zeichen raus. Diese Funktionen können Sie auch mit Hilfe des Mausrads bedienen.

Ist das Pfeilsymbol ausgewählt, können Sie durch einen Klick mit der linken Maustaste eine FLIK-Parzelle anwählen.

Durch Klicken auf das Mülleimer-Symbol wird die Auswahl dieser FLIK aufgehoben.

Mit dem Symbol E wird ganz Luxemburg angezeigt.

Wählen Sie das Info-Symbol und klicken Sie mit der linken Maustaste auf eine FLIK, werden verschiedene Informationen zu dieser FLIK-Parzelle angezeigt.

Haben Sie eine FLIK-Parzelle ausgewählt, wird diese auf dem Luftbild zentriert angezeigt.

Durch Klicken auf dieses Symbol werden zusätzliche Informationen zu den ausgewählten Kartenebenen angezeigt.

Nach Auswahl der entsprechenden FLIK, bestätigen Sie Ihre Auswahl mit "Speichern"; ansonsten klicken Sie auf "Verwerfen".

Die ausgewählte FLIK-Parzelle wird angezeigt. Jetzt müssen Sie die Option noch auswählen.

Unter dem Feld "Option" haben Sie Möglichkeit einen Kommentar hinzuzufügen. Hinweis: Es ist nur möglich ganze FLIK-Parzellen auszuwählen. Falls nur ein Teil der Parzelle in die Agrar-Umwelt und Klimamaßnahme gemeldet werden soll, bitten wir Sie dies hier anzugeben (wenn möglich mit Schlagnummer).

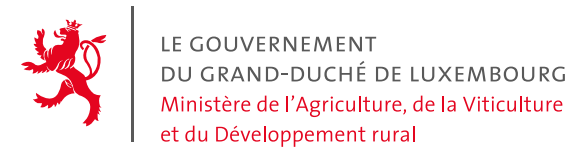

#### *6.3 Hinzufügen oder Löschen von Parzellen*

Falls Sie weitere FLIK-Parzellen hinzufügen möchten, klicken Sie bitte auf das grüne + Symbol (siehe Pfeil auf dem Bild oben): Ein weiteres Feld "Neue Parzelle" wird in der Kolonne links angezeigt (siehe Pfeil auf dem nächsten Bild)

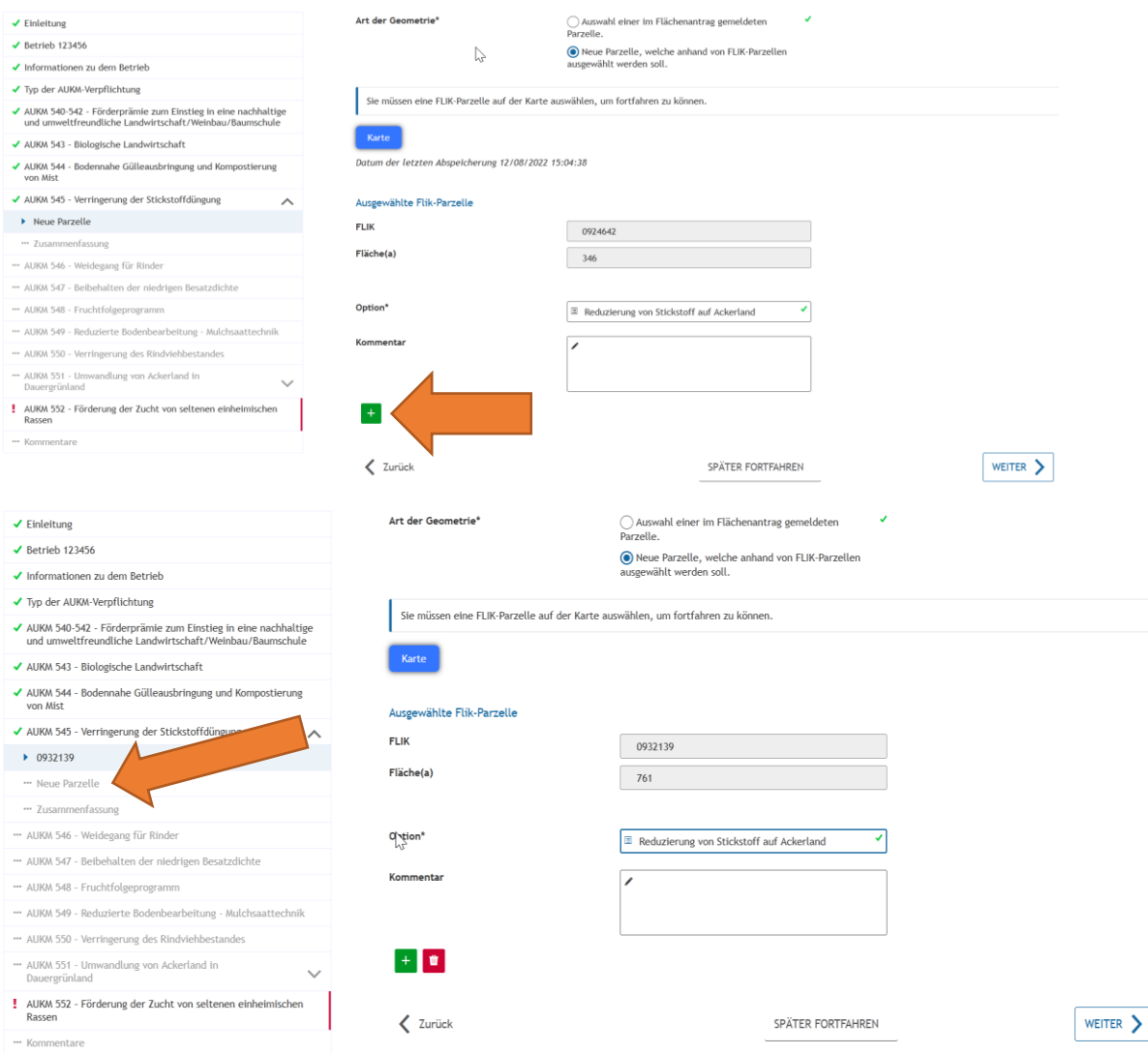

Dann bitte auf "Weiter" klicken um zur nächsten Seite zu gelangen.

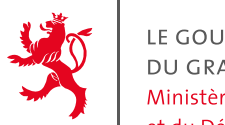

LE GOUVERNEMENT DU GRAND-DUCHÉ DE LUXEMBOURG Ministère de l'Agriculture, de la Viticulture et du Développement rural

Service d'économie rurale

Auf dieser nächsten Seite kann man dann eine weitere FLIK-Parzelle auf dem Luftbild oder aus Ihrem Flächenantrag 2022 auswählen. Diesen Schritt können Sie so oft wiederholen, wie Sie FLIK-Parzellen in das AUKM-Programm aufnehmen möchten (maximal 250 FLIK-Parzellen).

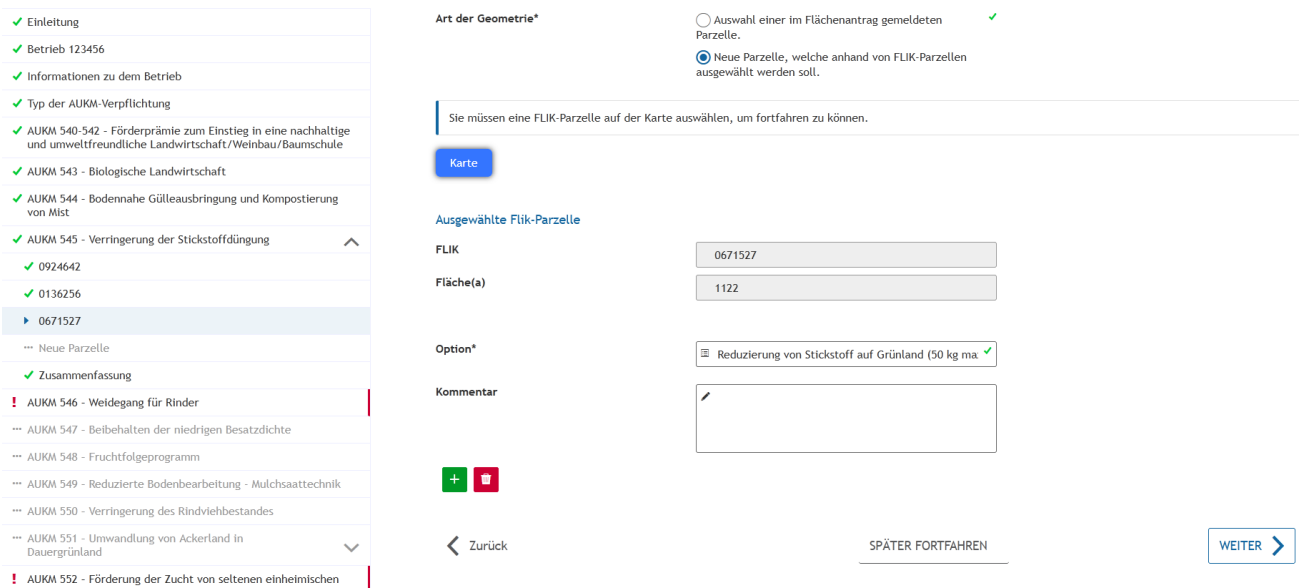

û

Eine Parzelle löschen Sie durch einen Klick auf das rote Mülltonnensymbol.

Sind alle FLIK-Parzellen ausgewählt, die Sie in diese AUKM Maßnahme aufnehmen möchten, klicken Sie auf "Weiter".

In der "Zusammenfassung" sehen Sie die gesamte Anzahl an ausgewählten Parzellen, sowie deren Gesamtfläche. Hier mit "Weiter" bestätigen.

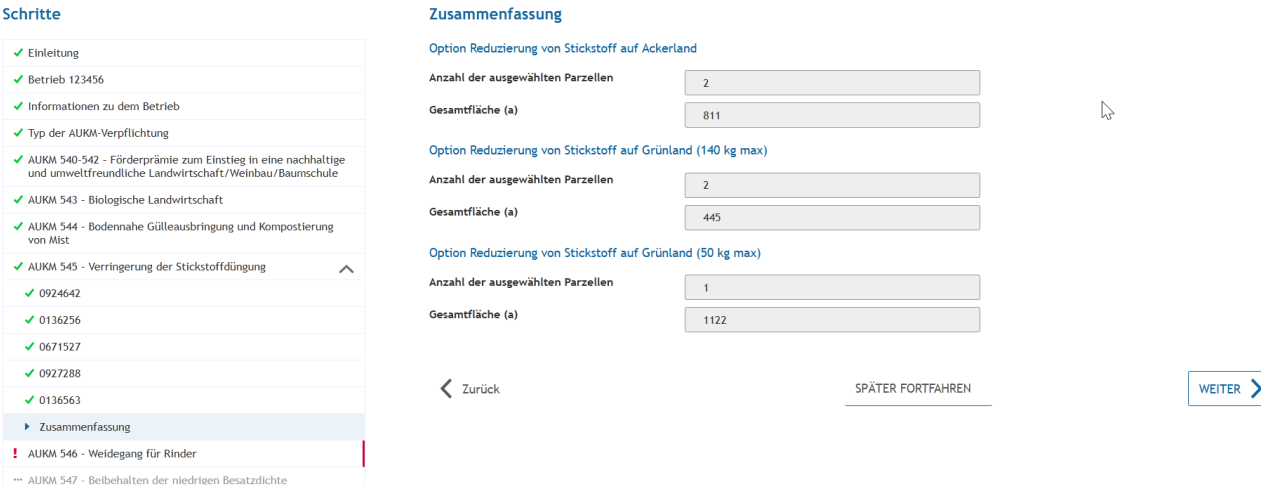

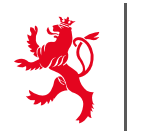

LE GOUVERNEMENT<br>DU GRAND-DUCHÉ DE LUXEMBOURG<br>Ministère de l'Agriculture, de la Viticulture et du Développement rural

Service d'économie rurale

7. Im Falle einer bereits eingegangenen Verpflichtung für die AUKM 545 oder 551 müssen Sie die bereits gemeldeten Parzellen nochmal einzeln bestätigen. Wie oben bereits erwähnt besteht die Möglichkeit auch Varianten zu ändern. Sie können auch durch die Taste "Fast Forward" alle Parzellen gleichzeitig **bestätigen, dies wird Ihnen auch angeraten im Falle, wenn Sie nichts ändern wollen.**

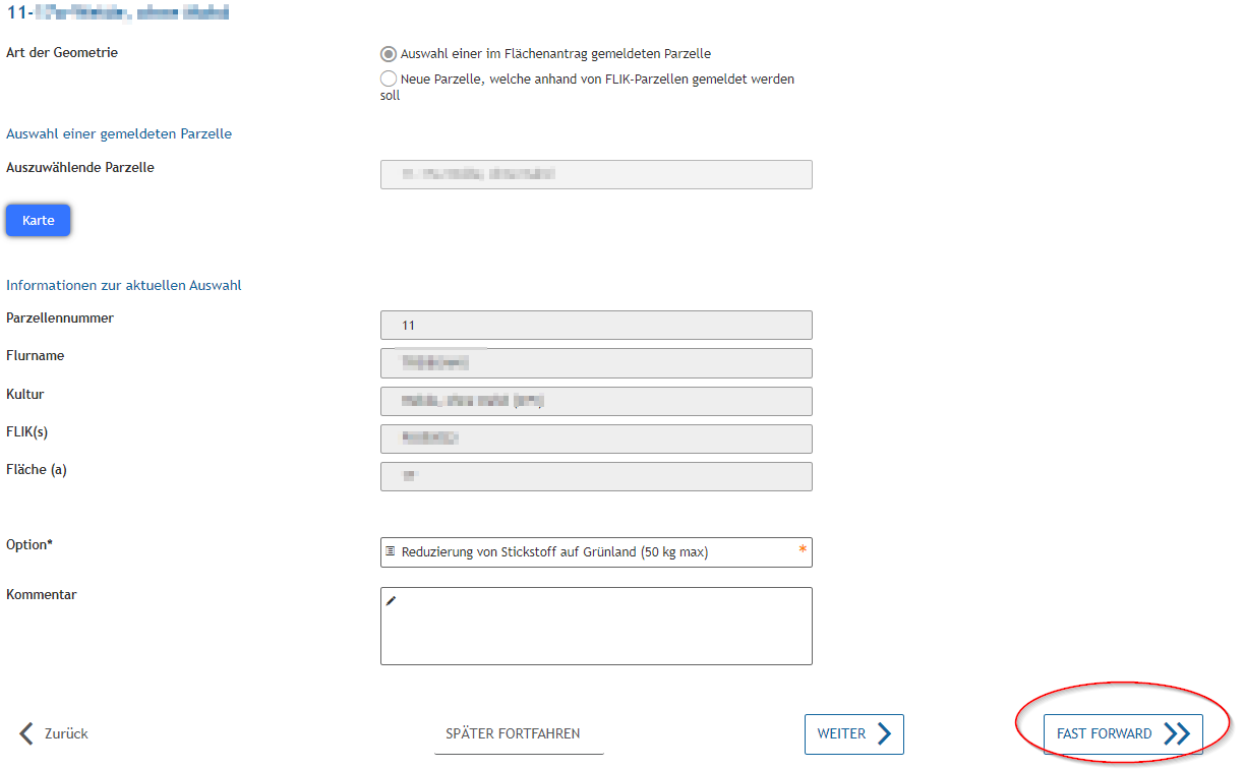

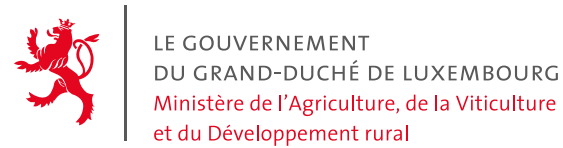

8. Im Falle einer Nachmeldung für eine bereits eingegangene Verpflichtung für die AUKM 545 oder 551 müssen Sie, wie in Punkt 7 beschrieben, zuerst alle bereits gemeldeten Parzellen bestätigen. Dann kommen Sie auf die Seite der Zusammenfassung des Programms. Hier müssen Sie nun wieder auf die letzte gemeldete Parzelle links im Menü klicken.

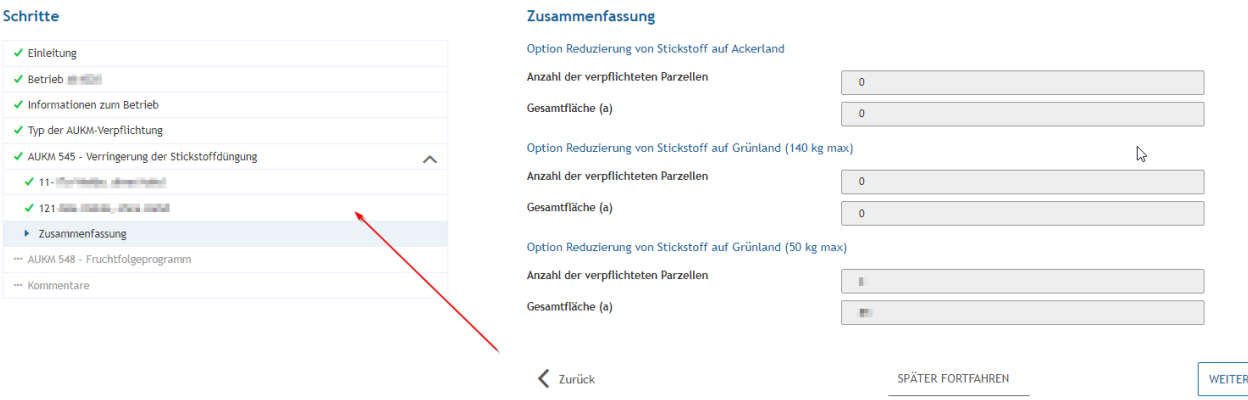

 $\rightarrow$ 

#### **Nun können Sie wie in Punkt 6 beschrieben fortfahren.**

9. Falls Sie die AUKM 544 – Bodennahe Gülleausbringung und Kompostierung von Mist ausgewählt haben, so müssen Sie wenigstens eine Option auswählen.

Falls Sie die AUKM 546 – Weidegang für Rinder ausgewählt haben, müssen Sie wenigstens eine Rinderart auswählen und deren Geschlecht und Alter angeben.

Falls Sie die AUKM 552 – Förderung der Zucht von seltenen einheimischen Rassen ausgewählt haben, muss wenigstens eine Kategorie von Tieren ausgewählt, sowie die Anzahl an Tieren festgelegt werden.

- 10. Auf der vorletzten Seite können Sie noch weitere Kommentare verfassen und mit "Weiter" bestätigen.
- 11. Auf der Seite Validierung werden alle Angaben nochmal angezeigt, welche Sie durch einen Klick auf "zu korrigieren" noch abändern können, ansonsten bestätigen Sie Ihre Eingabe mit "Eingaben bestätigen".
- 12. Im weiteren Verlauf wird eine komplette PDF-Datei erstellt. Sind Sie der Meinung, dass Ihre Daten dennoch einer weiteren Bearbeitung bedürfen, so können Sie Ihren Vorgang wiederaufnehmen und die Antragsdaten entsprechend abändern, um danach erneut die Eingabe zu bestätigen.

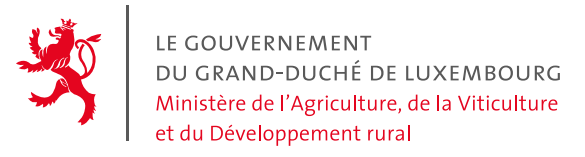

### 13. Für die AUKM 554-Agroforstwirtschaft muss ein Pflanzungsplan an den Vorgang angehängt werden, sonst ist eine Abgabe des Vorgangs nicht möglich!

14. Auf der letzten Seite klicken Sie entweder auf "Übermitteln" oder, falls Sie noch etwas hinzufügen möchten, auf "Belege hinzufügen", bzw. später übermitteln. Wir raten Ihnen nicht direkt auf "Übermitteln" zu drücken, sondern in aller Ruhe noch einmal vorher überprüfen ob Ihr Vorgang vollständig und richtig ist.

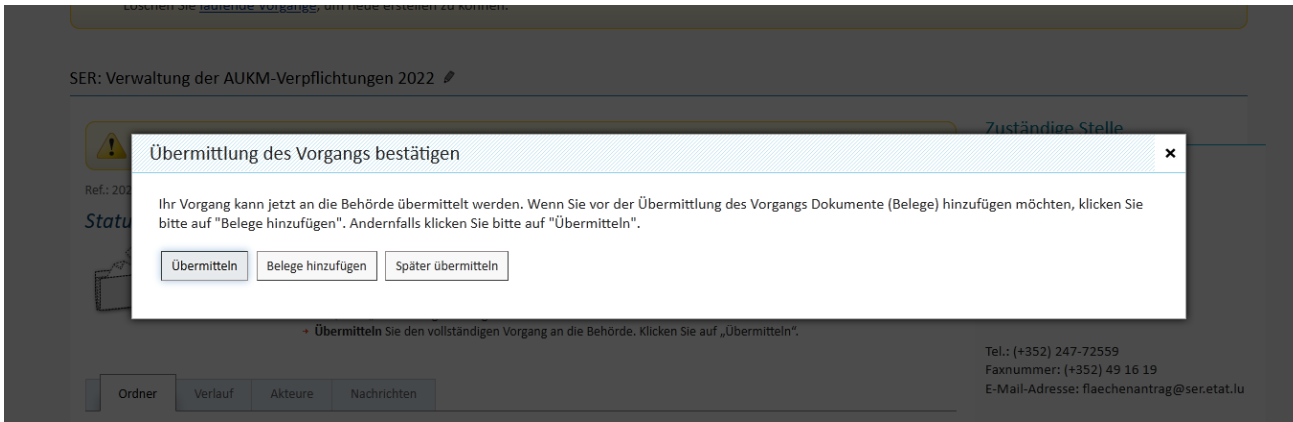

ACHTUNG: Der Vorgang ist "übermittelbar", jedoch noch nicht "übermittelt" (d.h. eingereicht)! Erst NACHDEM Sie "Übermitteln" geklickt haben, wird Ihre Anfrage an den Service d'économie rurale geschickt.

Sie erhalten automatisch eine E-Mail von MyGuichet.lu, sobald der Vorgang erfolgreich übermittelt wurde.

Bei Fragen wenden Sie sich gerne an die zuständigen Beamten:

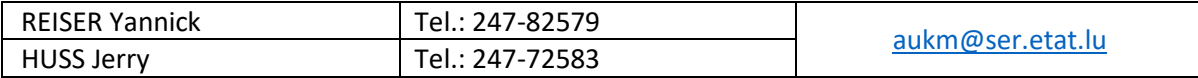